# 在交換機上配置簡單網路管理協定(SNMP)通知收 件人

# 目標 Ī

簡單網路管理協定(SNMP)是一種網路管理協定,可幫助記錄、儲存和共用有關網路中裝置的 資訊。這有助於管理員解決網路問題。SNMP通知消息或陷阱報告系統事件,例如遠端裝置的 溫度。陷阱從啟用SNMP的網路裝置傳送到網路管理站,以幫助輕鬆排除網路故障。系統可以 在其支援的管理資訊庫(MIB)中生成陷阱。

以下配置是成功配置SNMP通知收件人的先決條件:

- SNMP社群 SNMPv1和SNMPv2需要此功能。有關配置SNMP社群的說明,請按一下 [此處。](ukp.aspx?login=1&pid=2&app=search&vw=1&articleid=2673)
- SNMP使用者 SNMPv3需要此功能。有關配置SNMP使用者的說明,請按一下<u>此處</u>。

本文檔旨在向您展示如何配置傳送SNMP通知(陷阱或通知)的目標(通知收件人)以及傳送 到交換機上每個目標的SNMP通知的型別。

# 適用裝置 Ĭ.

- Sx250系列
- Sx300系列
- Sx350系列
- SG350X系列
- Sx500系列
- Sx550X系列

# 軟體版本

- 1.4.7.05 Sx300、Sx500
- 2.2.8.04 Sx250、Sx350、SG350X、Sx550X

# 配置SNMP通知收件人 Ī

## 配置SNMPv1,2通知收件人

步驟1.登入到交換機的基於Web的實用程式。

步驟2.從「顯示模式」下拉式清單中選擇「高級」。

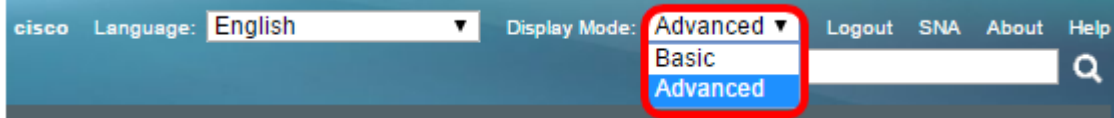

步驟3.選擇SNMP > Notification Recipients SNMPv1,2。

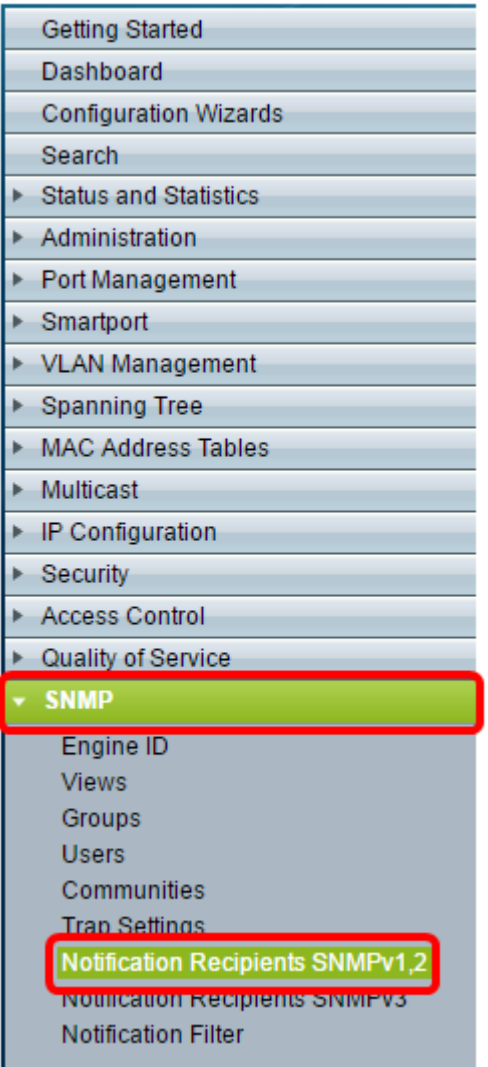

## 步驟4.按一下Add。

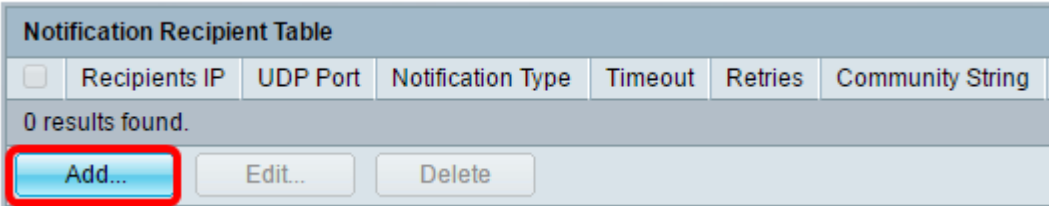

<span id="page-1-0"></span>步驟5.選擇網際網路通訊協定(IP)版本。選項包括:

• 版本6 — 如果管理工作站具有IPv6地址型別,請選擇此選項。

• 版本4 — 如果管理工作站具有IPv4地址型別,請選擇此選項。

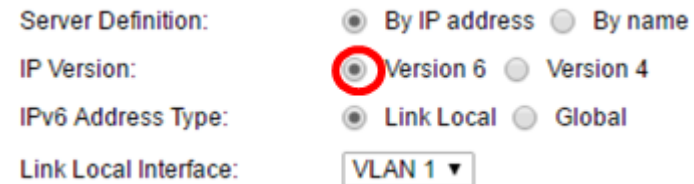

## 附註:在本例中,選擇了版本6。

步驟6.(可選)如果選擇版本6,請選擇IPv6地址型別。選項包括:

• 本地鏈路 — 此IPv6地址的字首為FE80,用於標識單個網路鏈路上的主機。鏈路本地地址

型別只能用於本地網路上的通訊。

• 全域性 — 此IPv6地址型別對其他網路可見。

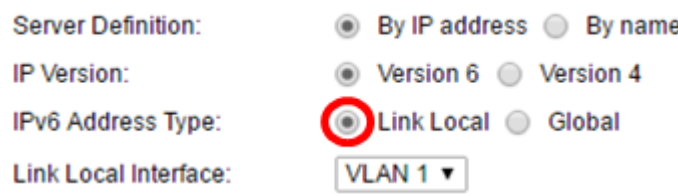

#### 附註:在本示例中,選擇了Link Local。

步驟7.(可選)如果IPv6地址型別為Link Local,請從Link Local Interface下拉選單中選擇通過 哪個介面接收地址。

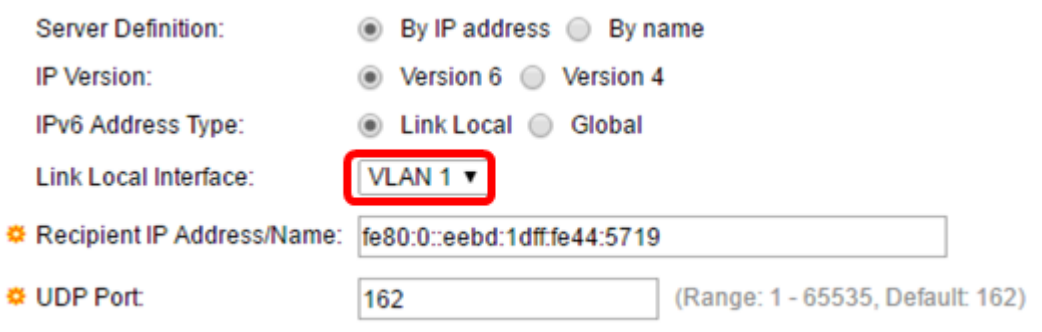

#### 附註:在本例中,鏈路本地介面是VLAN 1。

步驟8.在Recipient IP Address/Name欄位中輸入收件裝置的IP地址。

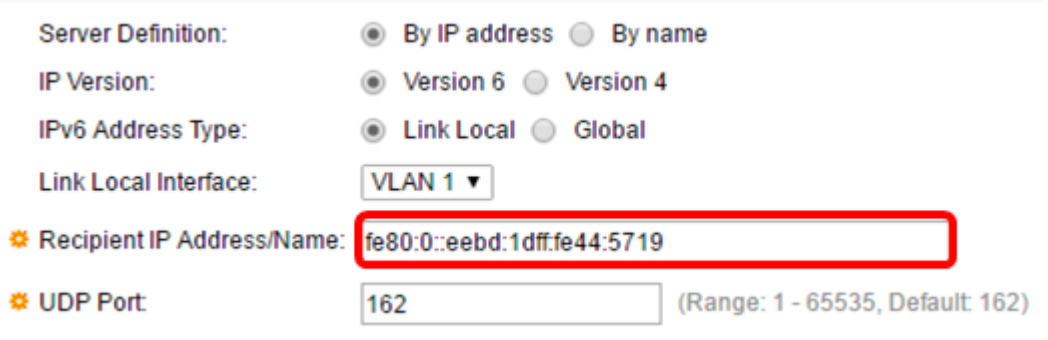

附註:在本示例中,收件人IP地址/名稱為fe80:0::eebd:1dff:fe44:5719。

步驟9.在「UDP埠」欄位中輸入用於在收件人裝置上通知的使用者資料包協定(UDP)端口。

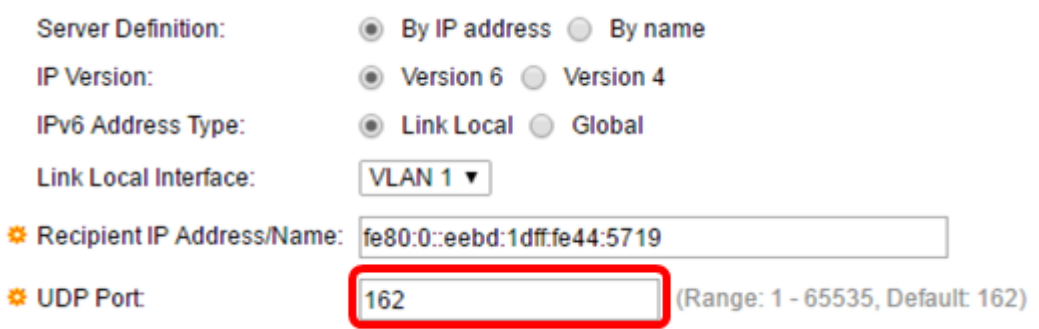

<span id="page-3-2"></span>步驟10.選擇通知型別。選項包括:

- 陷阱 此選項報告系統事件。此型別的通知未確認。
- Informs 此選項類似陷阱。主要區別在於Inform是Trap的公認形式。SNMPv2提供此類 通知。

**附註:**如果選擇了「通知」,請繼續[步驟11](#page-3-0)。如果選擇了「陷阱」,請繼[續步驟13。](#page-3-1)

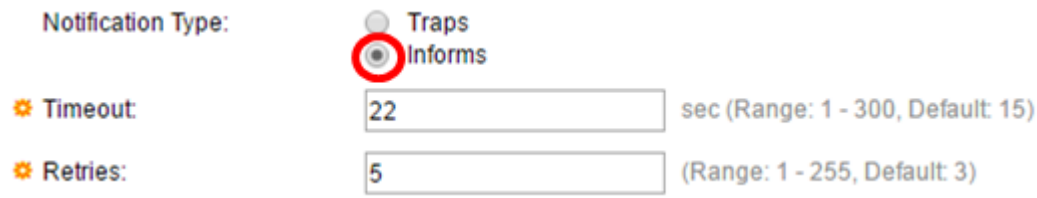

#### 附註:在本示例中,選擇Informs。

<span id="page-3-0"></span>步驟11.(可選)在Timeout欄位中輸入裝置在重新傳送Informs之前等待的秒數。有效值為1到 300。預設值為15。

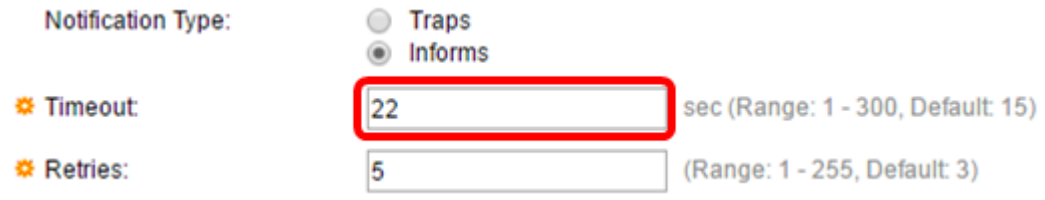

#### 附註:在此範例中輸入22。

步驟12。(可選)在Retries欄位中輸入裝置嘗試傳送通知請求的次數。有效值為1到255。預 設值為3倍。

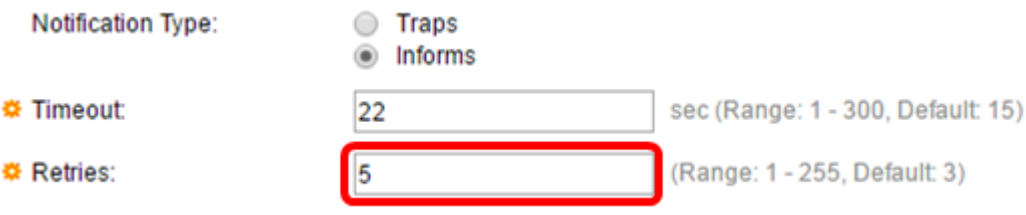

#### 附註:在此範例中輸入5。

<span id="page-3-1"></span>步驟13.從Community String下拉選單中選擇通知收件人的社群。

**Community String: Notification Version:** 

TestCommunity v SNMPv1 SNMPv2

附註:在此範例中,選擇TestCommunity。

步驟14.選擇通知版本。選項包括:

- SNMPv1 此選項利用SNMPv1。
- SNMPv2 此選項利用SNMPv2。

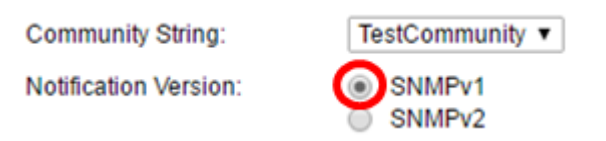

## 附註:在此範例中,選擇SNMPv1。

 $\circ$ 

 $\mathbf{r}$ 

<span id="page-4-0"></span>步驟15.(可選)選中Notification Filter Enable覈取方塊以過濾傳送到管理站的SNMP通知的型別

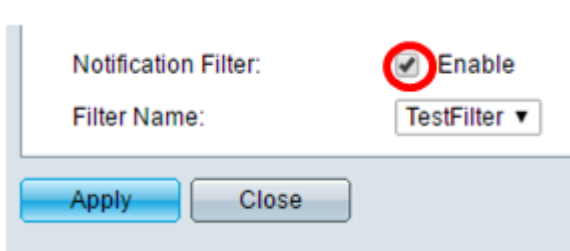

附註:在此示例中,選中Notification Filter覈取方塊。

<span id="page-4-1"></span>步驟16.(可選)如果啟用通知過濾器,請從Filter Name下拉選單中選擇定義陷阱中包含資訊 的SNMP過濾器。

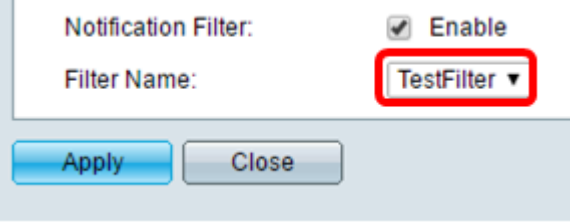

附註:在此示例中,選擇了TestFilter。

步驟17.按一下Apply以儲存組態。

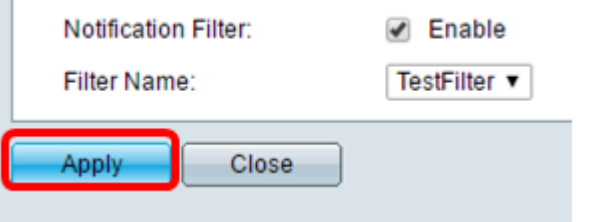

步驟18.按一下Save以儲存到啟動組態檔中。

cisco Language: English ۰.

現在,您應該在交換機上成功新增了SNMP通知。

## 配置SNMPv3通知收件人

步驟1.登入到基於Web的實用程式,然後選擇SNMP > Notification Recipients SNMPv3。

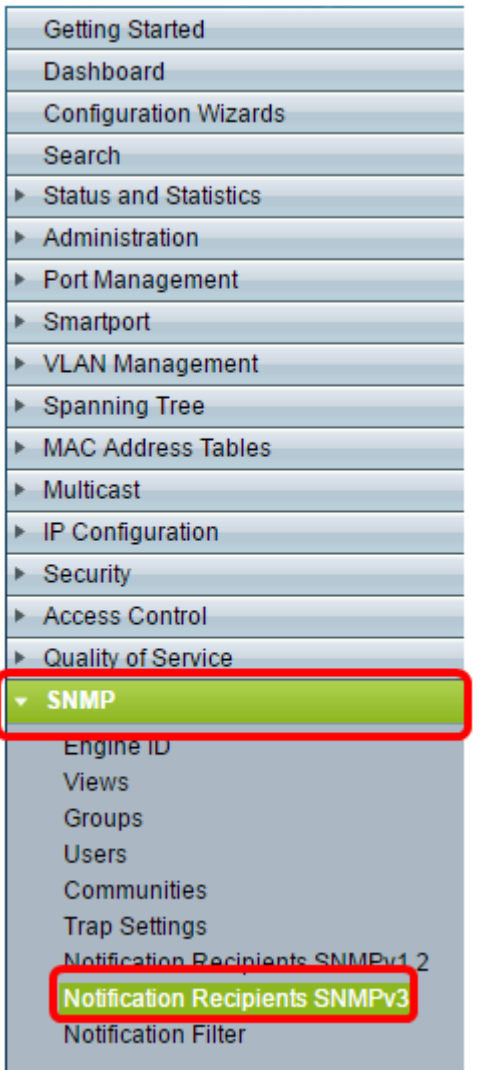

步驟2.按一下Add新增新的通知收件人。

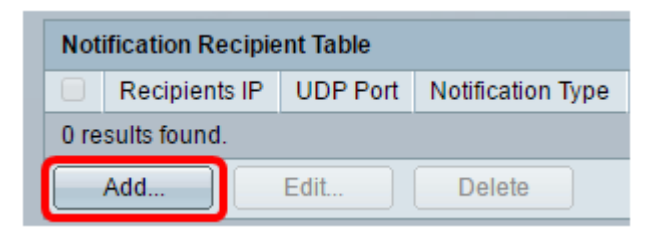

步驟3.執行本文的「SNMPv1,2通知收件人的配置」部分的<u>步驟5</u>至[步驟10](#page-3-2)。

步驟4.從User Name下拉選單中選擇User for the SNMPv3 notification recipient。

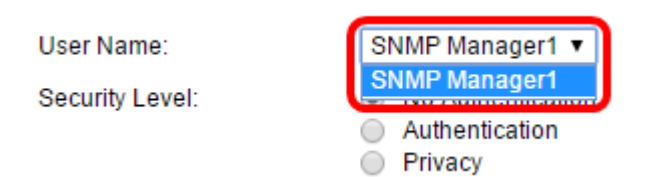

附註:在此範例中,選擇了SNMP Manager1。

步驟5.選擇安全級別。選項包括:

- 無驗證 這表示封包未進行驗證或加密。
- 驗證 此選項表示封包已驗證但未加密。
- 隱私此選項表示封包已驗證和加密。

SNMP Manager1 v

User Name: Security Level:

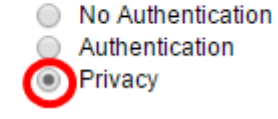

附註:安全級別取決於所選的使用者名稱。如果沒有為使用者配置身份驗證,則可用的安全級 別將為No Authentication only。

步驟6.執行本文「SNMPv1,2通知收件人的配置」部分的<mark>步驟15</mark>至[步驟16。](#page-4-1)

### 步驟7.按一下Apply以儲存組態。

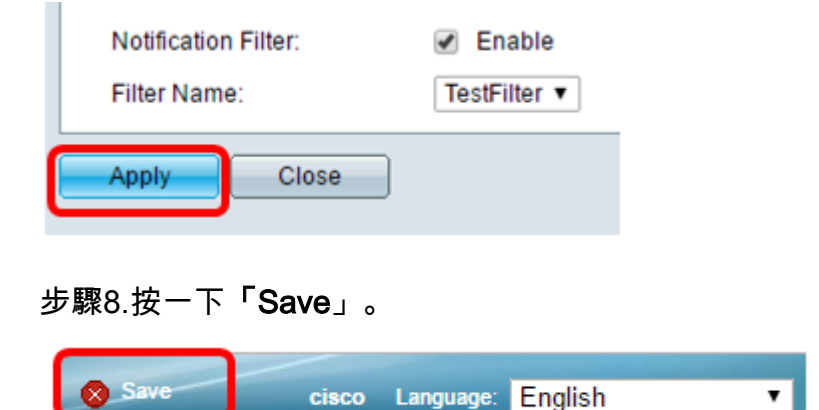

現在,您應該在交換機上成功新增了SNMPv3通知收件人。